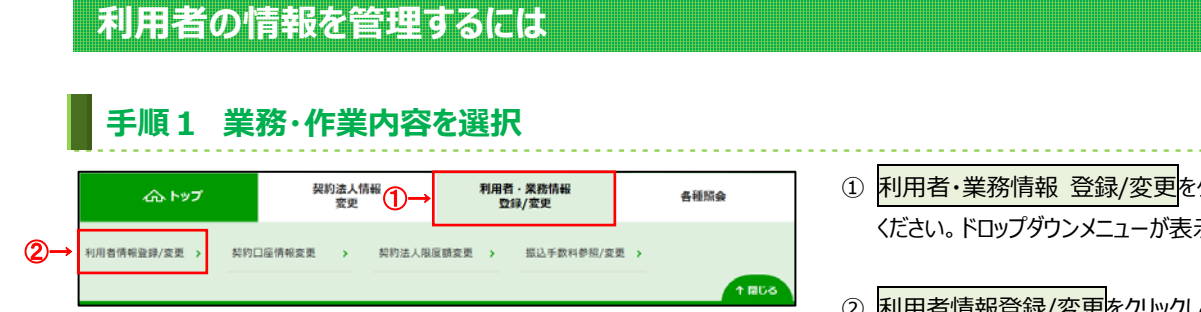

# 手順2 対象の利用者と管理業務を選択

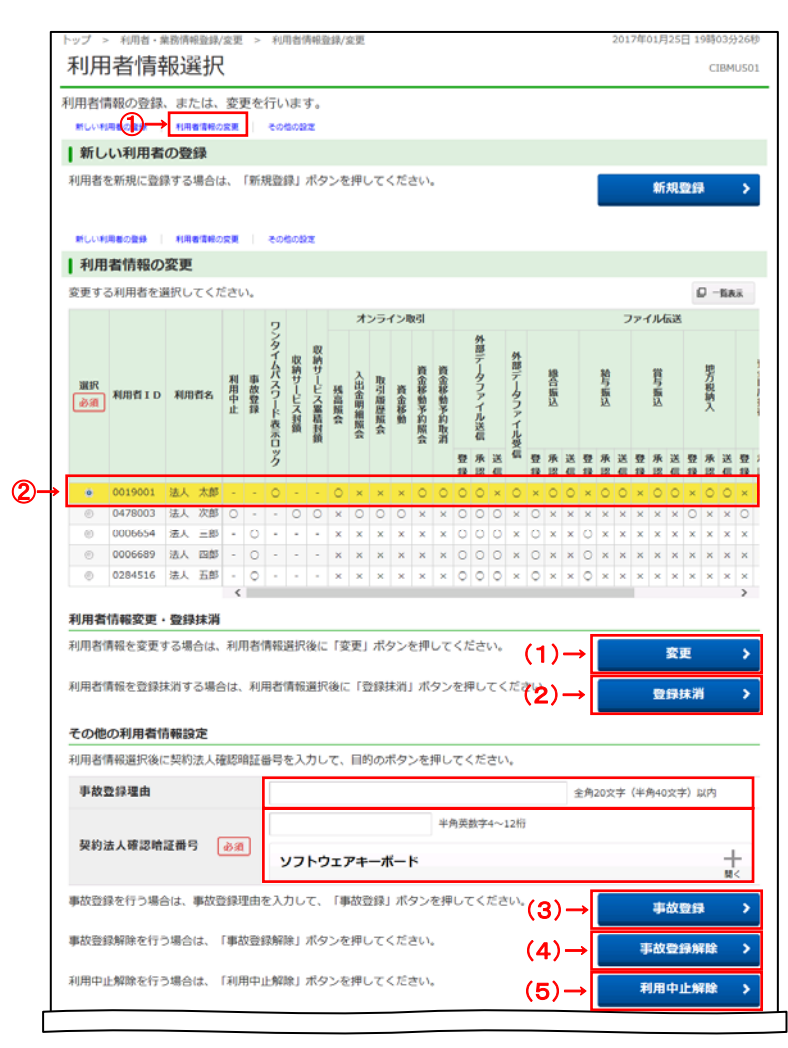

- 1 利用者・業務情報 登録/変更をクリックして ください。ドロップダウンメニューが表示されます。
- ② 利用者情報登録/変更をクリックしてください。
- 1 画面上の利用者情報の変更をクリックして ください。 画面内の「利用者情報の変更」エリアに自動的に

#### 移動します。

- ※ 画面を下方向にスクロールしても移動できます。
- ※ 自動遷移リンクは画面上部以外にも配置されて います。
- 2 「利用者情報の変更 |メニューの利用者一覧から、 対象の利用者をご選択ください。

#### ③ 下記業務をご選択ください。

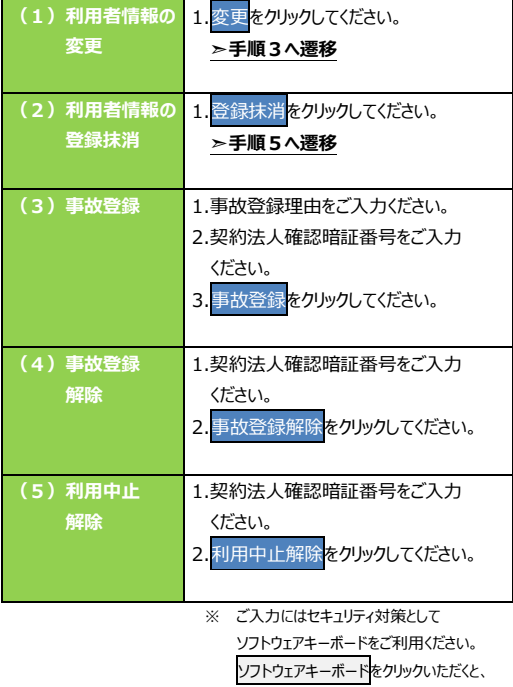

■面上にキーボードが表示されます。 ※ 別ウィンドウで利用者情報一覧表を表示 または、印刷する場合は、一覧表示を クリックしてください。

### 手順3 利用者情報の変更 (1/2)

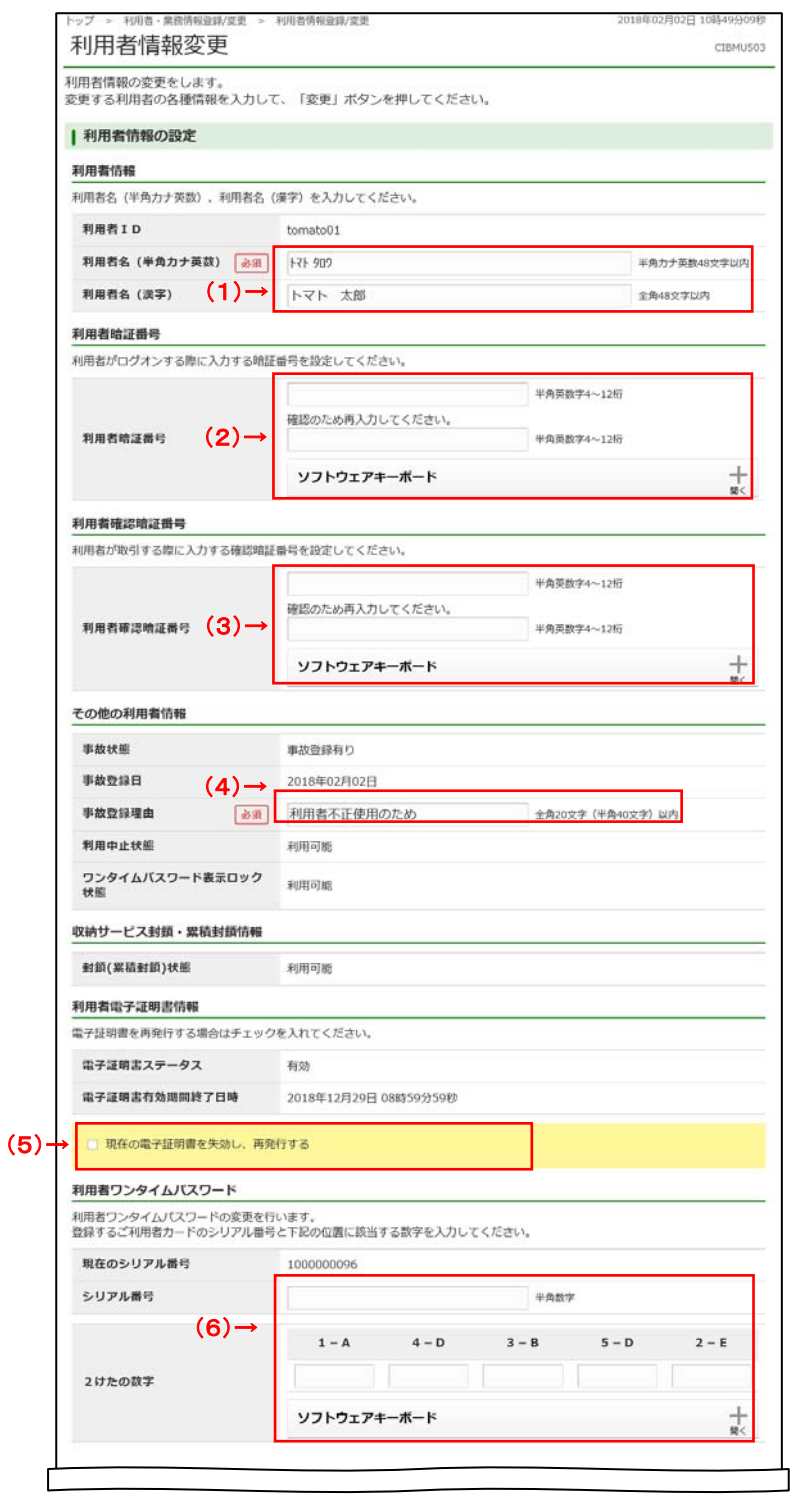

1) 変更する項目について、ご入力ください。

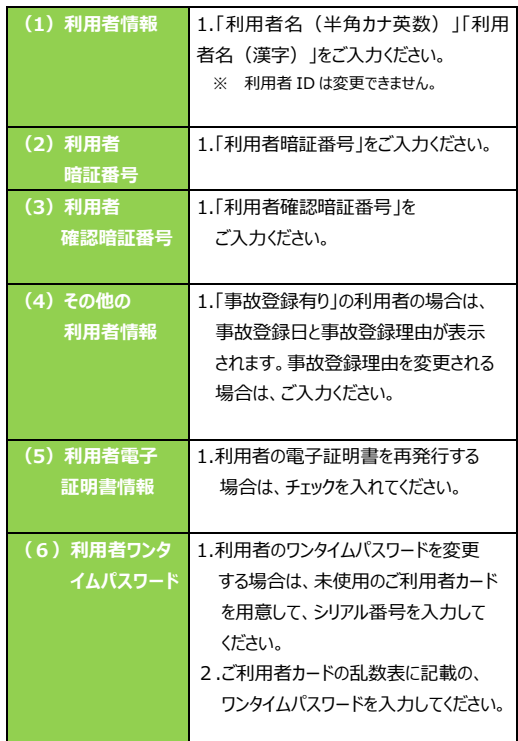

※ ご入力には、セキュリティ対策として ソフトウェアキーボードをご利⽤ください。 ソフトウェアキーボードをクリックいただくと、 画⾯上にキーボードが表⽰されます。

(次ページへ続く)

# 手順4 利用者情報の変更 (2/2)

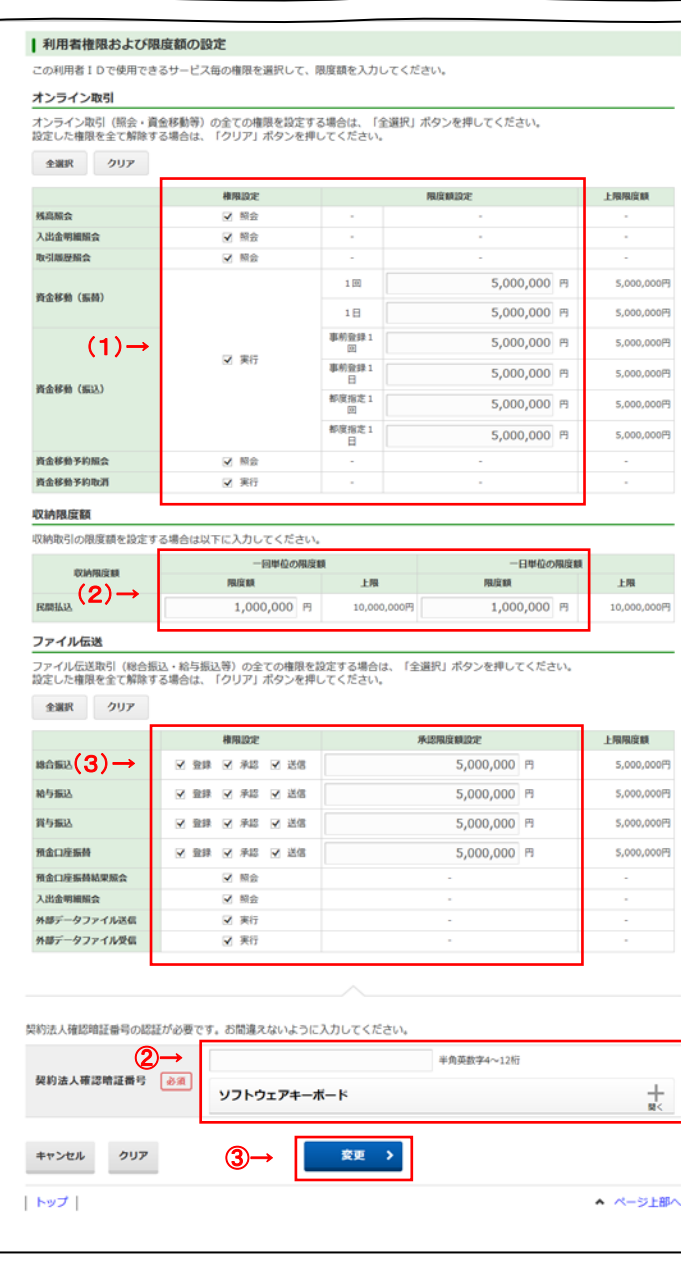

#### (前ページの続き) ① 変更する項⽬について、ご⼊⼒ください。

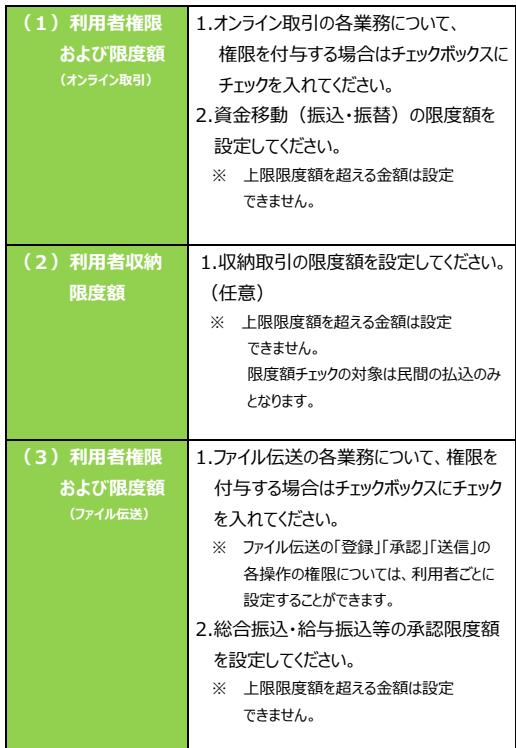

- ※ 全てのチェックボックスにチェックを入れる場合は、 全選択をクリックしてください。
- ※ 全てのチェックボックスのチェックを外す場合は、 各セクション上部のクリアをクリックしてください。
- ② 契約法人確認暗証番号をご入力ください。
	- ※ ご入力情報をクリアする場合は、画面下部の クリアをクリックしてください。 なお、クリックした場合は全項目が変更前の入力 内容に戻りますのでご注意ください。
	- ※ 契約法人確認暗証番号のご入力には、セキュリティ 対策としてソフトウェアキーボードをご利用ください。 ソフトウェアキーボードをクリックいただくと、画面上 にキーボードが表示されます。

3 変更<mark>をクリックしてください。</mark> **➣⼿順 2 へ遷移** 

### 手順5 登録抹消する利用者の確認

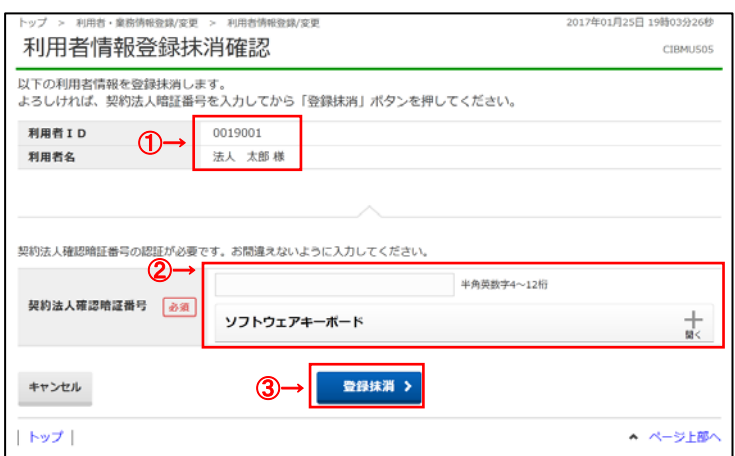

- ① 登録抹消する利⽤者をご確認ください。
- ② 契約法人確認暗証番号をご入力ください。 ※ 契約法人確認暗証番号のご入力には、セキュリティ 対策としてソフトウェアキーボードをご利用ください。 ソフトウェアキーボードをクリックいただくと、画面上 にキーボードが表⽰されます。
- 3 登録抹消をクリックしてください。 **───────**<br>※ 利用者情報登録抹消を中止する場合は、 キャンセルをクリックしてください。

# 手順6 利用者が登録抹消されたことを確認

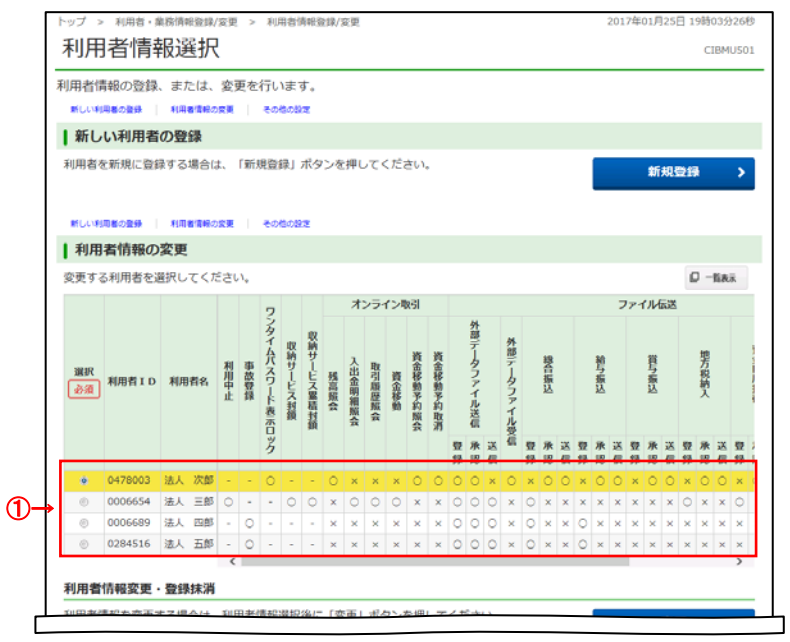

① 登録抹消した利用者の情報が一覧表から 削除されたことをご確認ください。